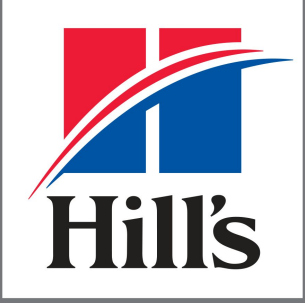

**Transforming Lives** 

**How to Read Information In the Stripe Portal**

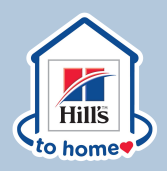

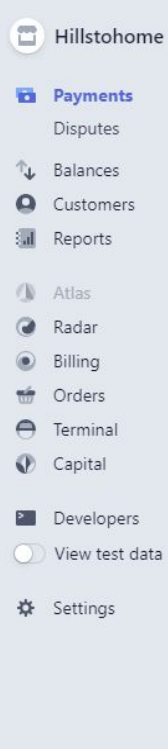

 $\ddotmark$ 

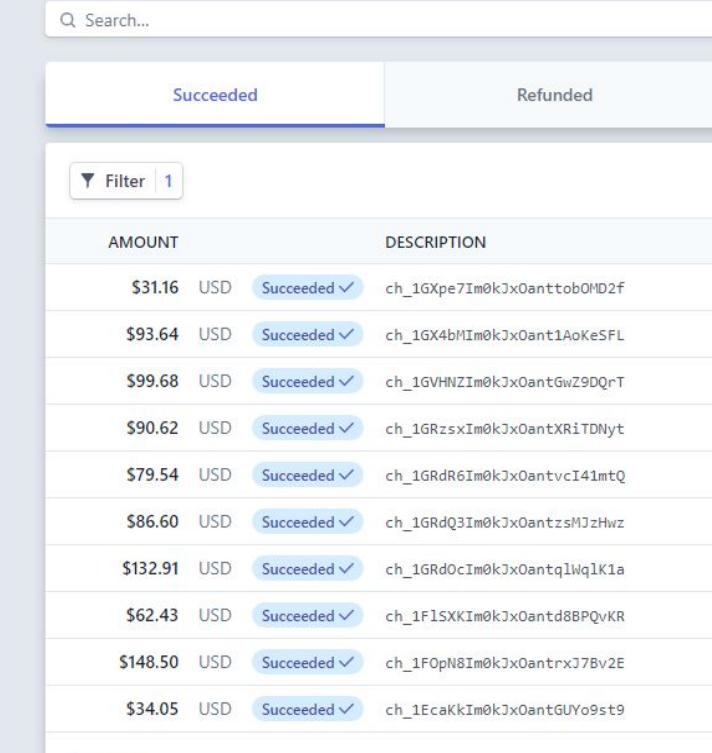

10 results

## **STEPS**

**Left side is the category of activities.**

**When the vet clinic logs into Stripe what displays first is each individual transaction**

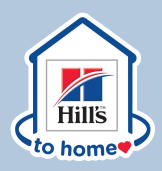

※ Settings

#### $\Box$  Hills to Home  $\vee$ O Search **Payments** Disputes <sup>↑</sup>↓ Balances **Q** Customers al Reports Atlas a Radar ig Billing  $\frac{1}{12}$ Orders  $\Theta$ Terminal Capital **P.** Developers View test data

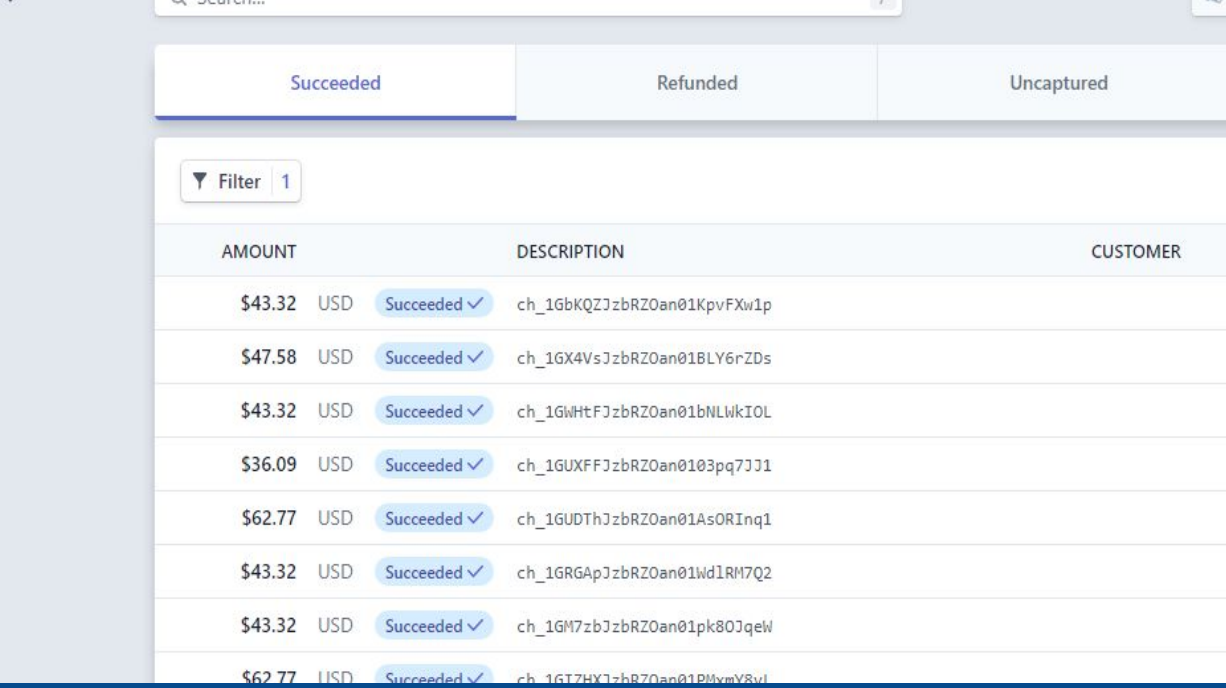

#### **Succeeded**

 $\triangle$ 

 $\lambda$ 

Payments have been captured and complete

#### **Refunded**

A majority of transactions will show up here since we hold at the highest tax rate and refund the difference in taxes

#### **Uncaptured**

These are the transactions still processing

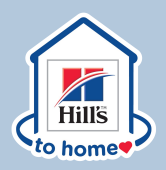

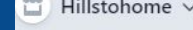

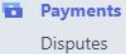

↑↓ Balances

**Q** Customers

**I** Reports

**Atlas** 

a Radar

**Billing** 

 $\frac{1}{100}$  Orders

 $\bigoplus$  Terminal

Capital

Developers

View test data

☆ Settings

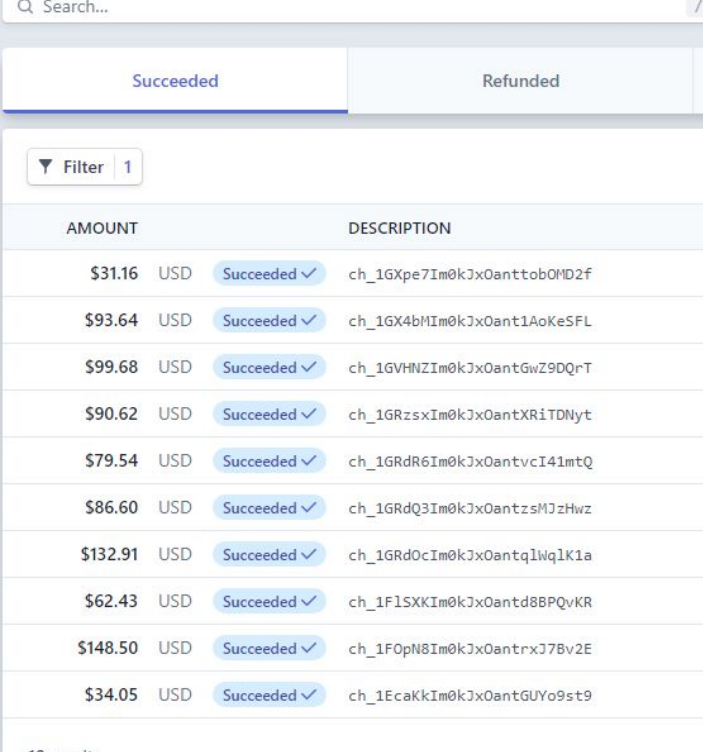

#### **STEPS**

Click into any of the transactions to get a deeper view. These are single transactions as they are occurring in the system.

10 results

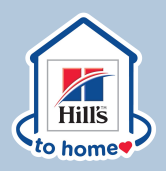

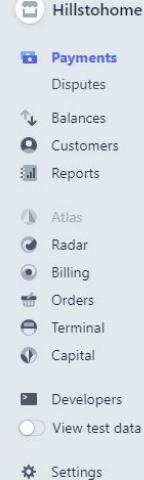

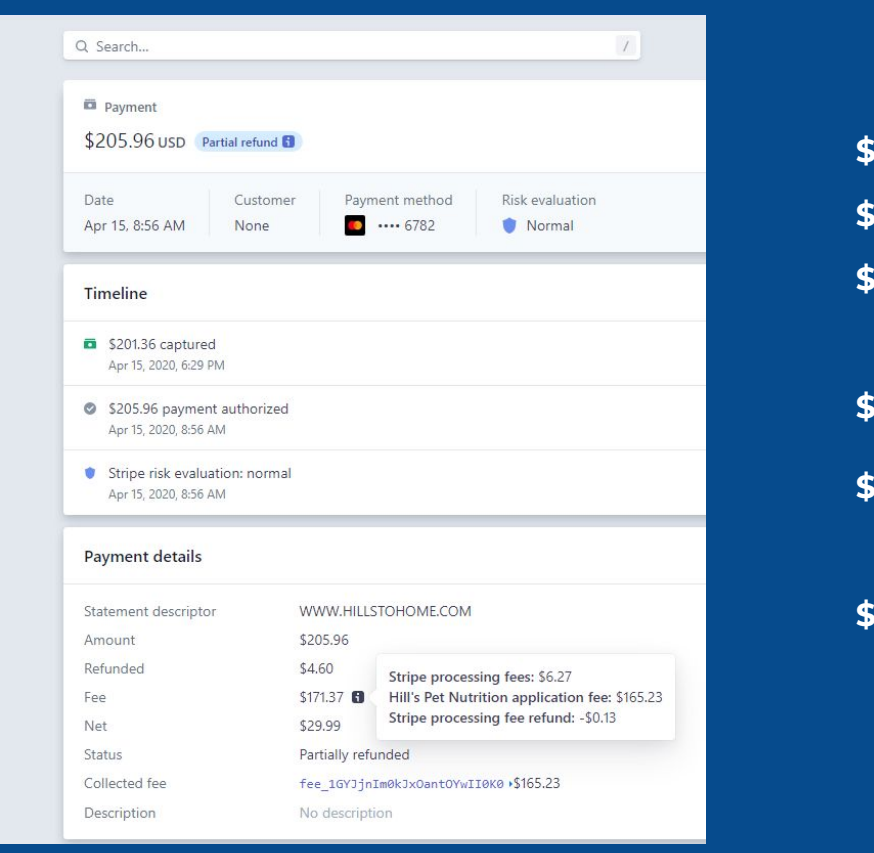

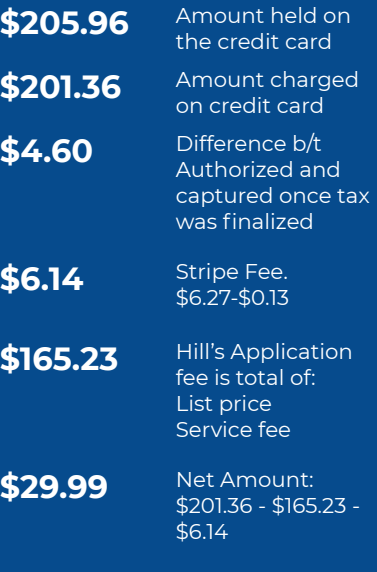

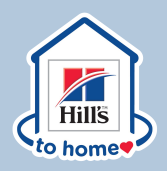

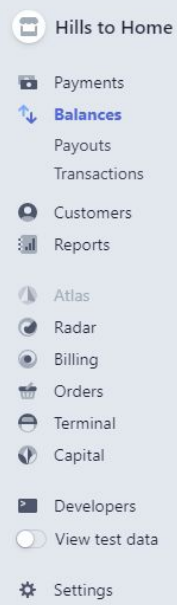

#### Q Search...

#### **USD Balance**

On the way to your bank

**Estimated future payouts** 

Total

Available instantly First payout is free, up to daily limit of \$5,000.00

Screenshot<br>Screenshot<br>Screenshot

On the way to your bank These funds should arrive in your bank account soon.

Payout expected to arrive by Mon, Apr 27

37 payments

37 refunds

**Total transactions** 

Total

#### **STEPS**

#### **Balances**

If you are looking to reconcile your account, click on Balances.

This will take you to the place in the portal where you can download reports

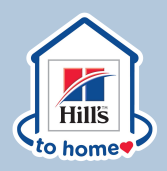

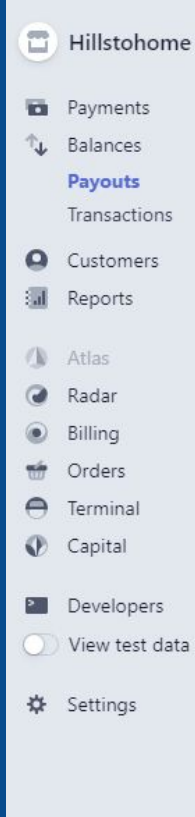

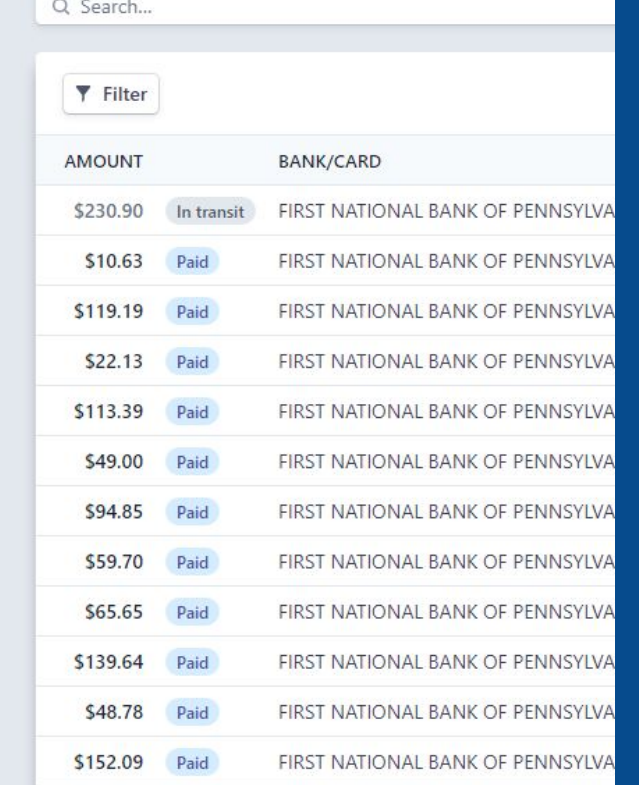

## **Payouts:**

Will show deposits in your bank account, which will occur nightly with a 48 hour delay. Note the first deposit may take 7-10 days to appear.

\*\*We encourage changing payouts to monthly or weekly vs daily, it makes it much easier to reconcile your account.\*\*

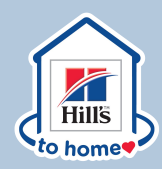

You can change your Payout schedule in your Dashboard, by selecting automatic payments to be set to daily, weekly or monthly. The following link will take you to your dashboard where this can be done:

#### **https://dashboard.stripe.com/account/payouts**

You can choose to have payouts sent either weekly or monthly. When selecting a weekly schedule, you can pick the day of the week you wish funds to arrive in your bank account.

For a monthly schedule, you can specify the day of the month. Payouts scheduled between the 29-31st of the month will be sent on the last day of month with fewer than 29-31 days.

Note: Updating to a weekly or monthly schedule won't affect the time it takes for your pending balance to become available.

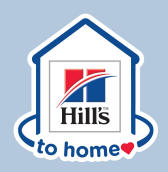

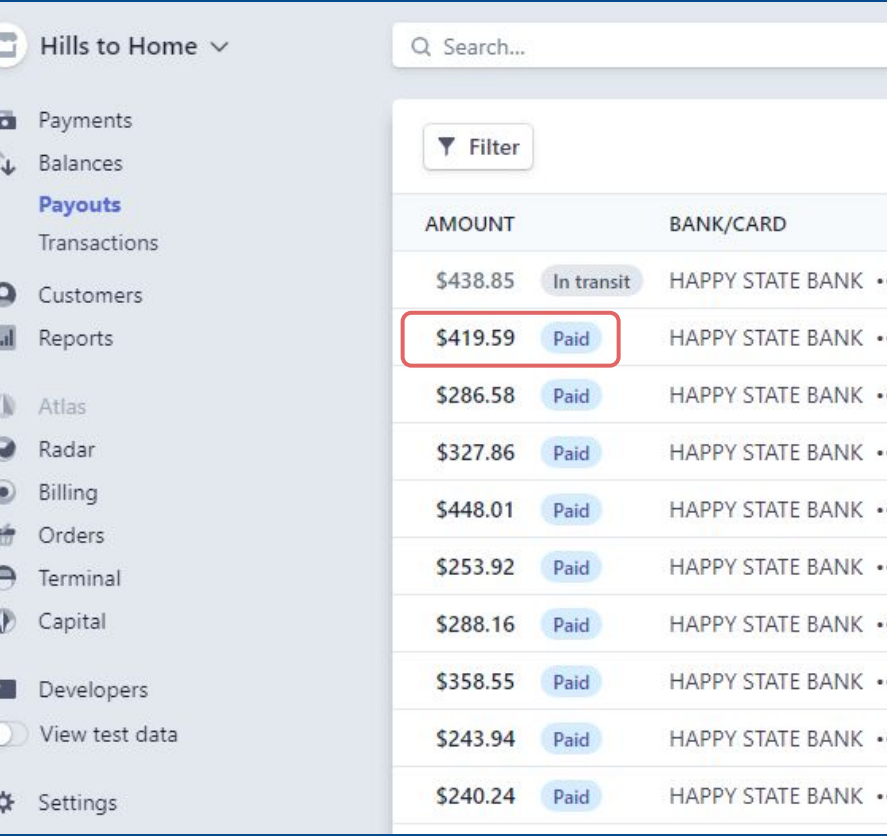

#### **Payouts:**

Click on the payout amount that you would like to review to see what transactions make up that particular payment.

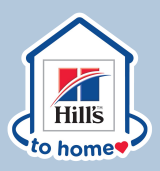

 $\bigoplus$  H  $\mathbf{a}$  $\uparrow_{\mathsf{L}}$ 

 $\bullet$ 河  $\sqrt{B}$  $\bullet$  $\odot$ É  $e$  Te  $\circ$ **EMI**  $\circ$  $\frac{1}{2}$  S

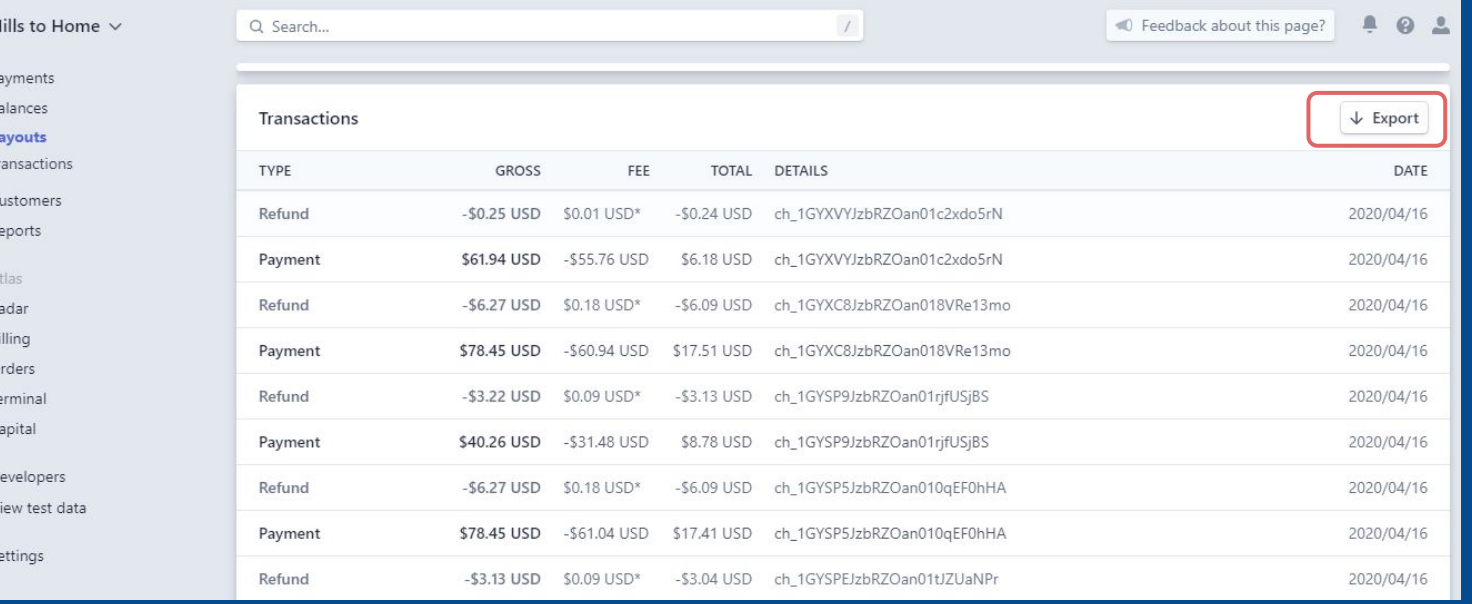

## **STEPS**

## **Payouts:**

Click on the payout you want to review. Scroll down to **Transactions** 

Click on **Export** to download a spreadsheet. You can use this report as a reference for the Transactions report to identify the HtH Transactions that makes up the payout.

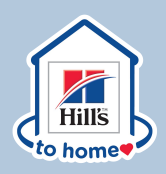

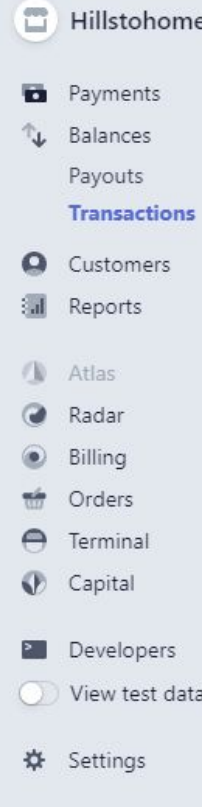

 $\ddot{\phantom{1}}$ 

 $O_{\text{Conech}}$ 

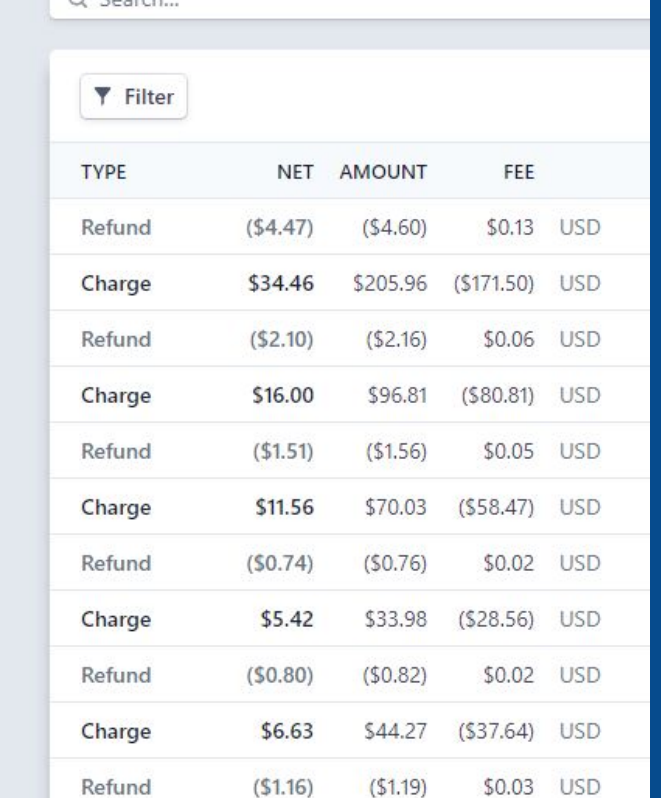

# **STEPS**

**Transactions:** Provides a complete view of the transaction

#### **Charge:**

Amount held on the credit card

#### **Refund:** Amount returned for tax differences

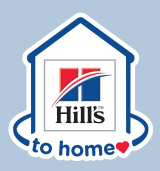

#### $\Box$  Hillstohome  $\vee$ C Feedback about this page?  $40.1$  $\mathcal I$ Q Search... Payments  $\mathbb{T}_\mathbf{L}$ Balances  $\downarrow$  Export Transactions Payouts Transactions TOTAL DETAILS DATE TYPE **GROSS** FEE  $\Omega$ Customers Refund  $-$ \$2.32 USD \$0.07 USD\*  $-$ \$2.25 USD ch\_1GR0QDBdbezZDMYz2YI0AWQ0 2020/03/26 L.I Reports 2020/03/26 ch\_1GR0QDBdbezZDMYz2YI0AWQ0 Payment \$22.61 USD  $-$16.02$  USD \$6.59 USD **N** Atlas Radar Refund  $-57.20$  USD \$0.21 USD\* -\$6.99 USD ch\_1GQuTBBdbezZDMYzKXAij28M 2020/03/26 Billing Payment \$92.68 USD  $-572.15$  USD \$20.53 USD ch 1GQuTBBdbezZDMYzKXAij28M 2020/03/26 Orders  $\Rightarrow$ Terminal Refund  $-S1.42$  USD  $$0.04$  USD<sup>\*</sup> -\$1.38 USD ch\_1GQzqJBdbezZDMYz3efDbAsz 2020/03/26 Developers \$10.49 USD ch\_1GQzqJBdbezZDMYz3efDbAsz Payment \$63.85 USD  $-553.36$  USD 2020/03/26 View test data Refund  $-$ \$0.22 USD \$0.01 USD\* -\$0.21 USD ch\_1GQcQVBdbezZDMYzfmTKVcpH 2020/03/26 ※ Settings \$1.73 USD ch\_1GQcQVBdbezZDMYzfmTKVcpH \$16.45 USD - \$14.72 USD 2020/03/25 Payment

## **STEPS**

#### **Metadata**

All of the metadata is passed in the transactions data. Metadata consists of **Sold To**, **Ship To**, and **HtH Order number**.

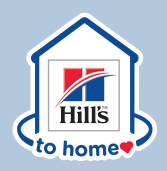

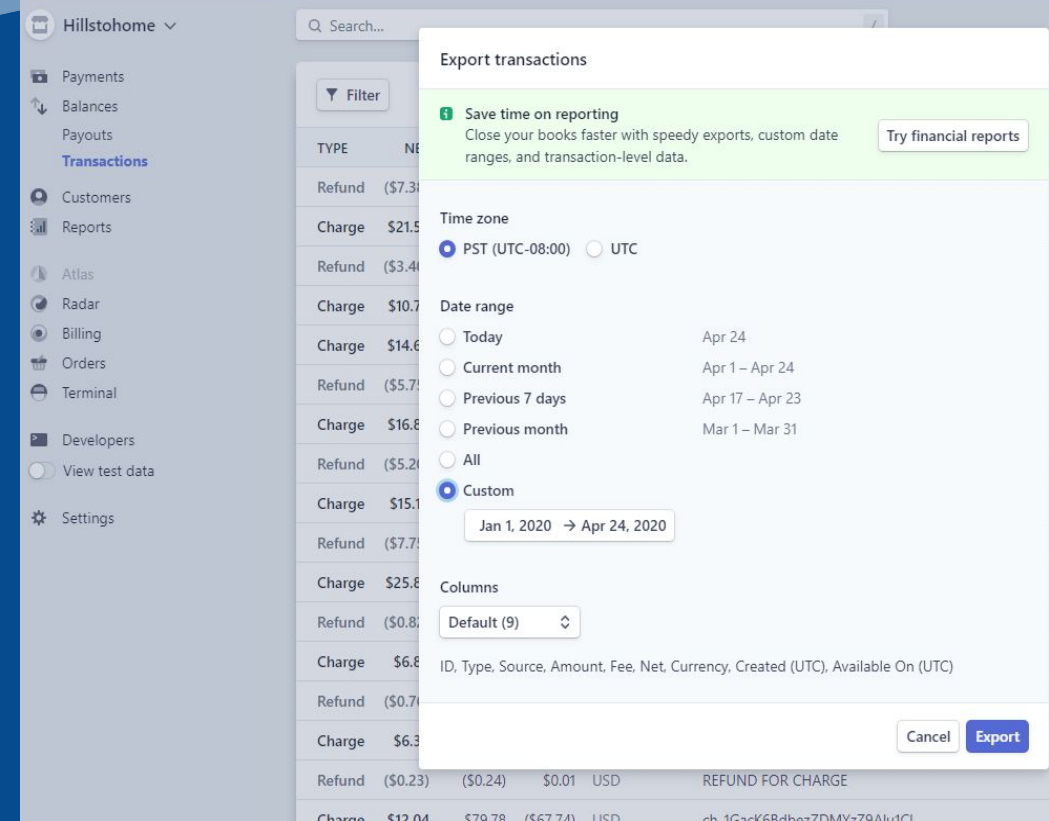

 $\bigcirc$ .

Select "**Custom**" and select the date range of transactions you are looking to reconcile.

Best practice would be to include a few days prior to and after the time period you are looking to review

Click **Export** and a spreadsheet will be available to download.

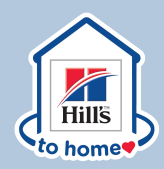

1) Take your Payout report and use the ID in column B and do a vlookup to the Transactions reports to connect the data in column C on that report to bring over the HtH # in column L

=VLOOKUP(B2,'Stripe transactions'!C:L,10,FALSE)

2) You can now take the HtH # on the Payout report and reconcile it you your HtH Finance report.